Software für einfaches Farbmanagement

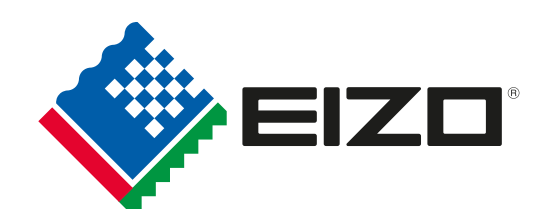

**OUICK COLOR MAT(** 

## **Bedienungsleitfaden QUICK COLOR MATCH**

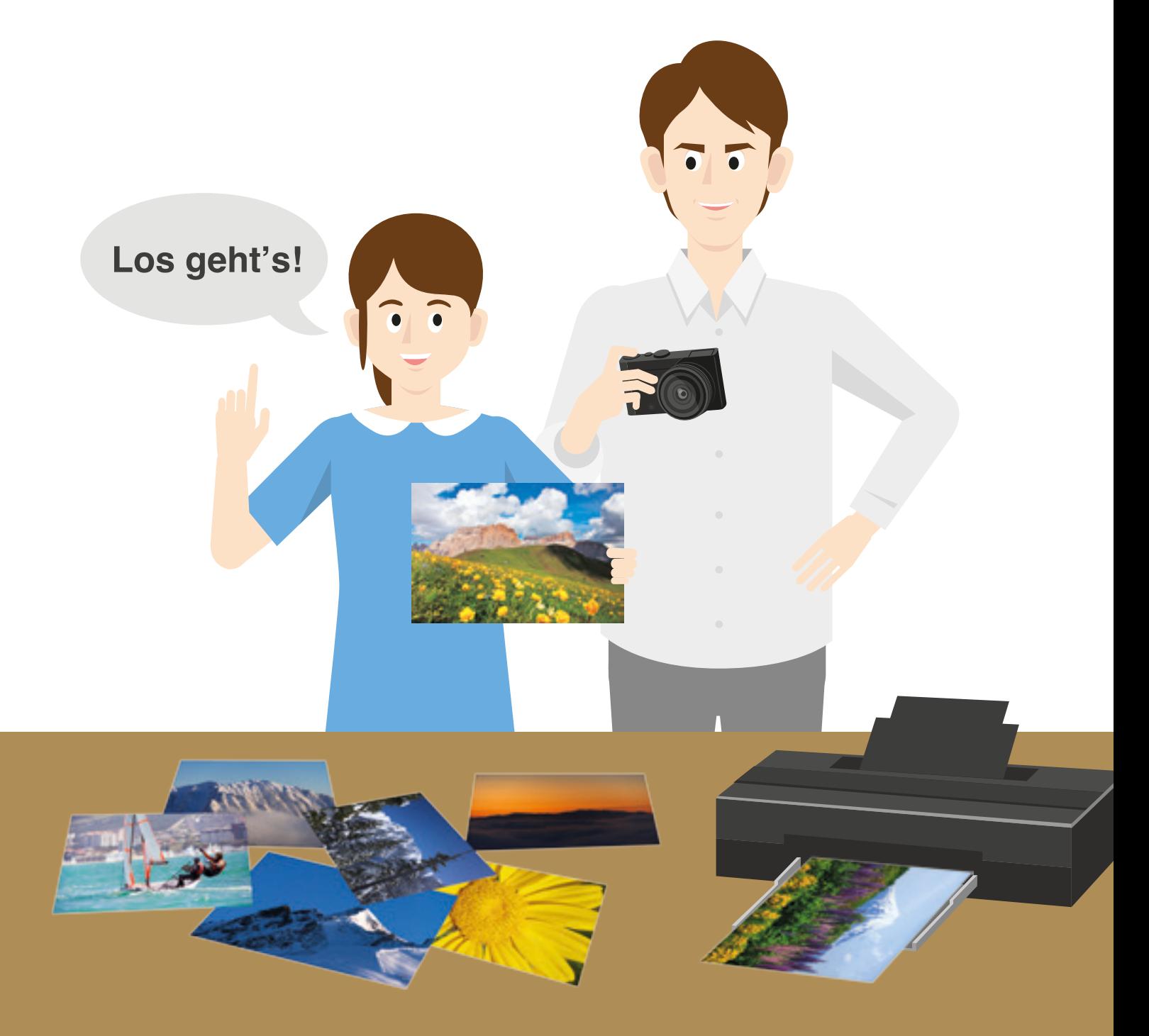

#### **Es gibt viele tolle Nutzungsmöglichkeiten für ausgedruckte Fotos.**

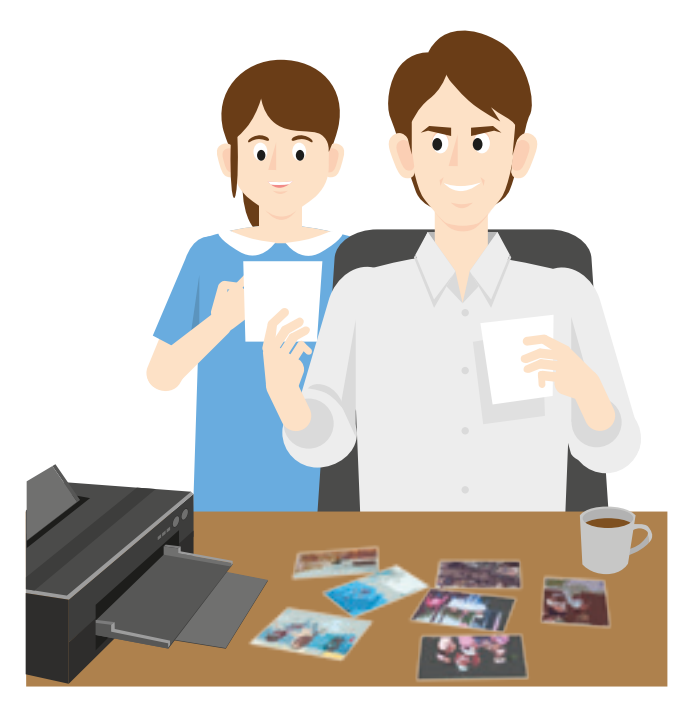

**Aus Lieblingsfotos Postkarten machen**

**An Fotowettbewerben teilnehmen**

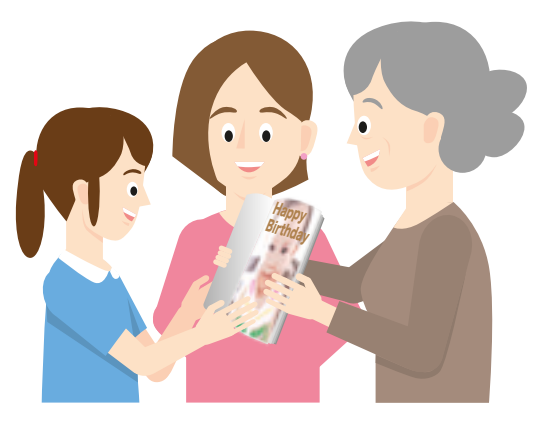

**Fotoalben für Freunde und Familie erstellen**

#### **Doch ohne einen geeigneten Monitor für die Bildbearbeitung von Fotos ...**

. . . . . . . . . . . . . . . . . .

**Die mühevoll bearbeiteten Farben sehen im Ausdruck nicht so aus, wie Sie sich es vorgestellt hatten.**

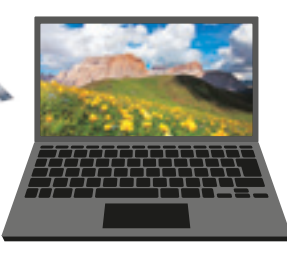

**Somit müssen Sie versuchen, durch wiederholte Ausdrucke die Farben Ihrer Aufnahme perfekt abzustimmen. Das kostet unnötig Zeit und Geld.**

**Mit einer einfach zu bedienenden und zuverlässigen Farbmanagement-Lösung macht das Ausdrucken noch mehr Spaß!**

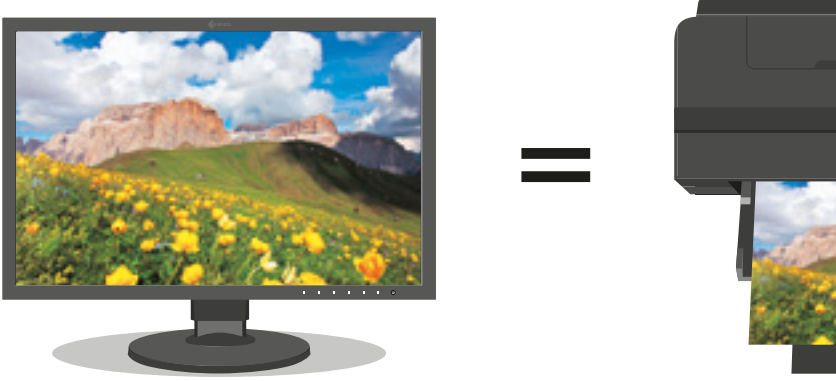

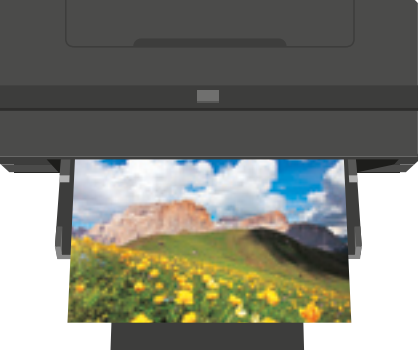

**Anzeige auf Monitor Ausdruck mit Tintenstrahldrucker**

- **Reduzierung von Zeit und Kosten von Ausdrucken**
- Gewissheit bei der Bildbearbeitung

**In diesem Leitfaden erfahren Sie, wie Sie ganz schnell und einfach Farbabstimmungen für präzise Druckergebnisse vornehmen.**

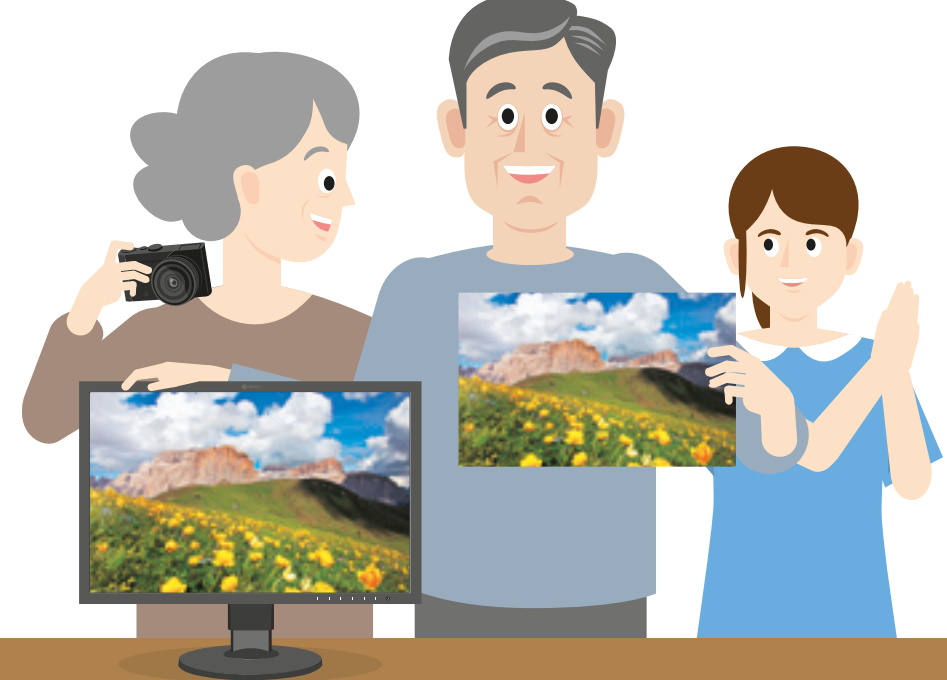

## **Farbmanagement-Workflow**

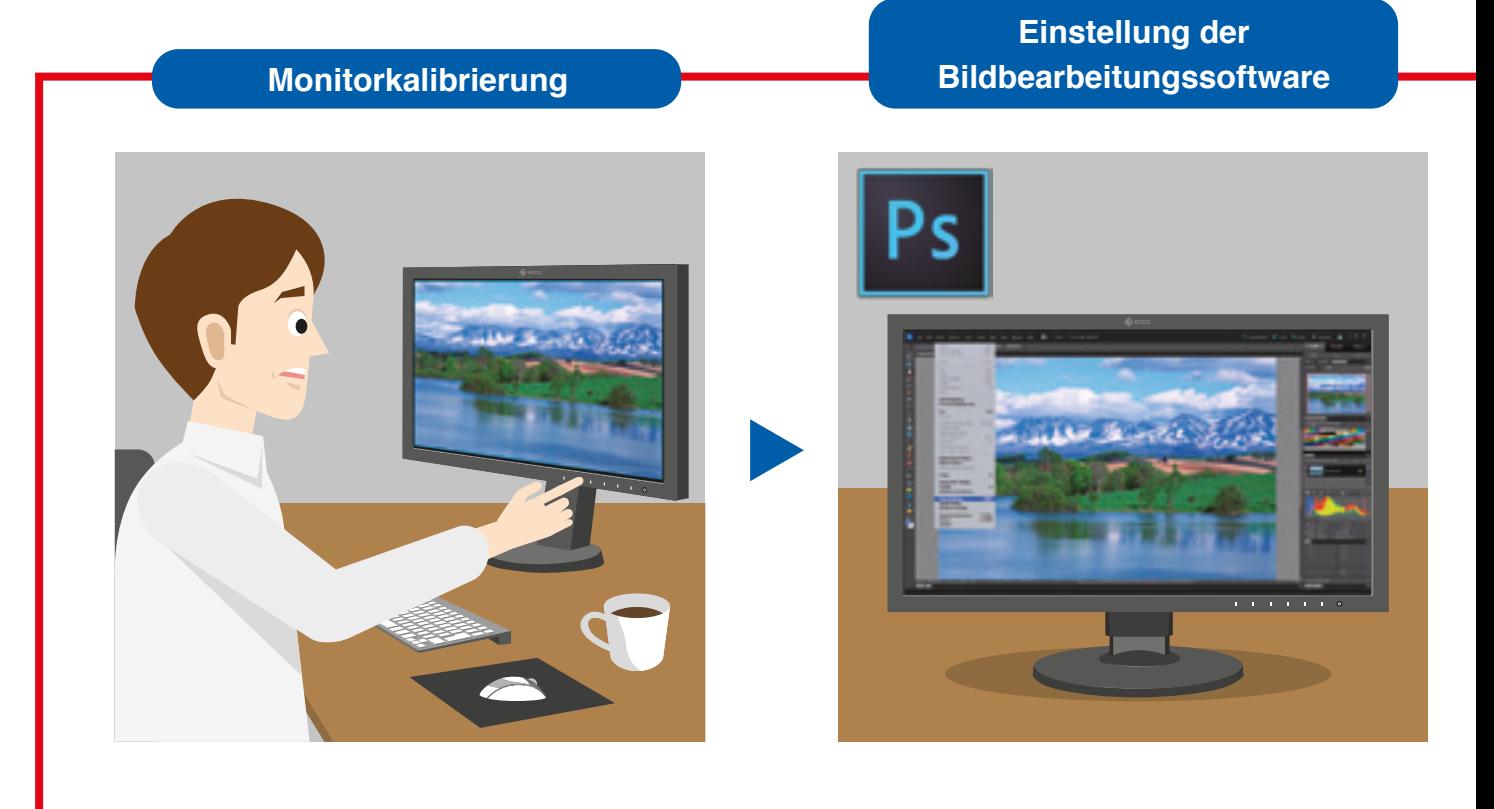

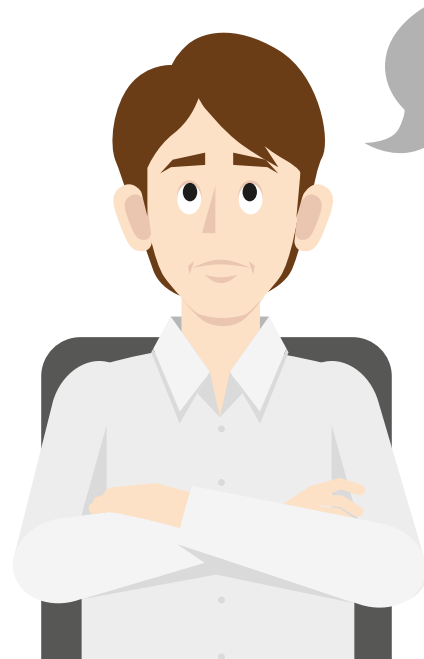

**Diese ganzen Einstellungen sind ziemlich kompliziert.**

**Es reicht nicht aus, Ihren Monitor zu kalibrieren. Auch in der Bildbearbeitungssoftware und im Druckdialog müssen die richtigen Einstellungen vorgenommen werden. Bereits bei einer einzigen falschen Einstellung können die Farben Ihrer Aufnahmen nicht stimmen.**

#### **Bildbearbeitung des Druckers Bildbearbeitungsplatz**

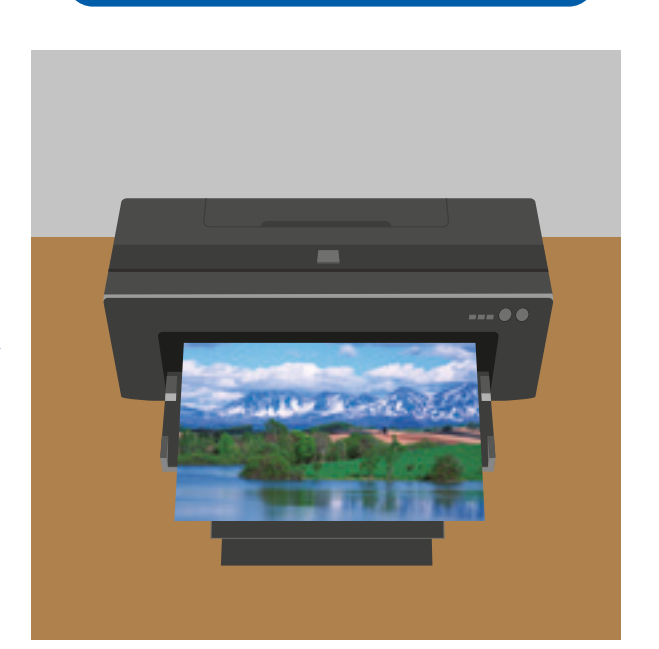

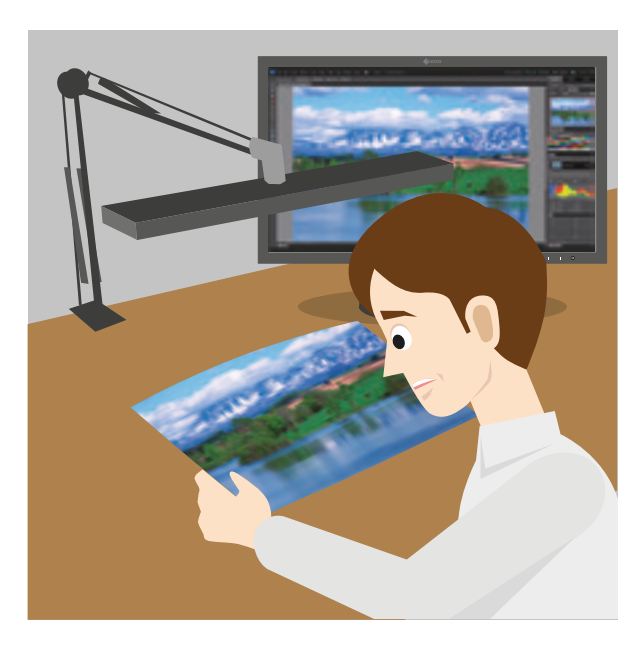

**Daraus können wir einen einzigen Schritt machen!**

**Quick Color Match ist eine einzigartige Softwarelösung, mit der sich Monitor-, Bildbearbeitungssoftware- und Druckereinstellungen automatisch konfigurieren lassen.**

## QUICK COLOR MATCH

#### **Farbmanagement-Software von EIZO**

## QUICK COLOR MATCH

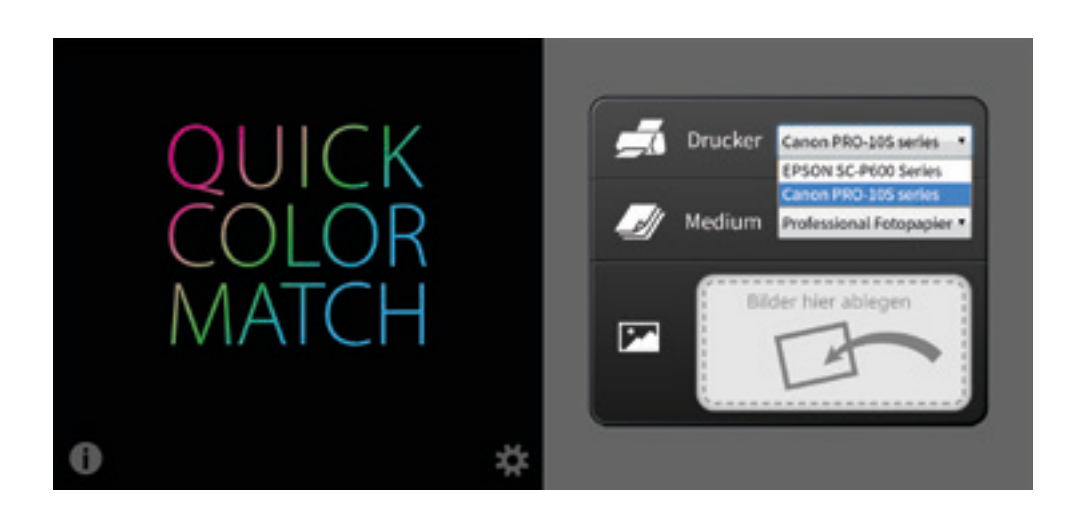

**Die Softwarelösung Quick Color Match von EIZO ermöglicht Fotografen eine einfache Farbabstimmung. Die Software ist das Ergebnis einer bislang einzigartigen Kooperation zwischen EIZO, Adobe, Canon und Epson.**

Quick Color Match nimmt automatisch die optimalen Einstellungen für Monitor, Bildbearbeitungssoftware und Drucker vor. So können Sie sich voll und ganz auf die Bildbearbeitung konzentrieren und Ihre Bilder schnell und reibungslos ausdrucken.

> Automatisch angepasst!

**Einstellungen der Bildbearbeitungssoftware**

**Monitoreinstellungen**

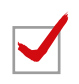

**Druckereinstellungen**

#### Index

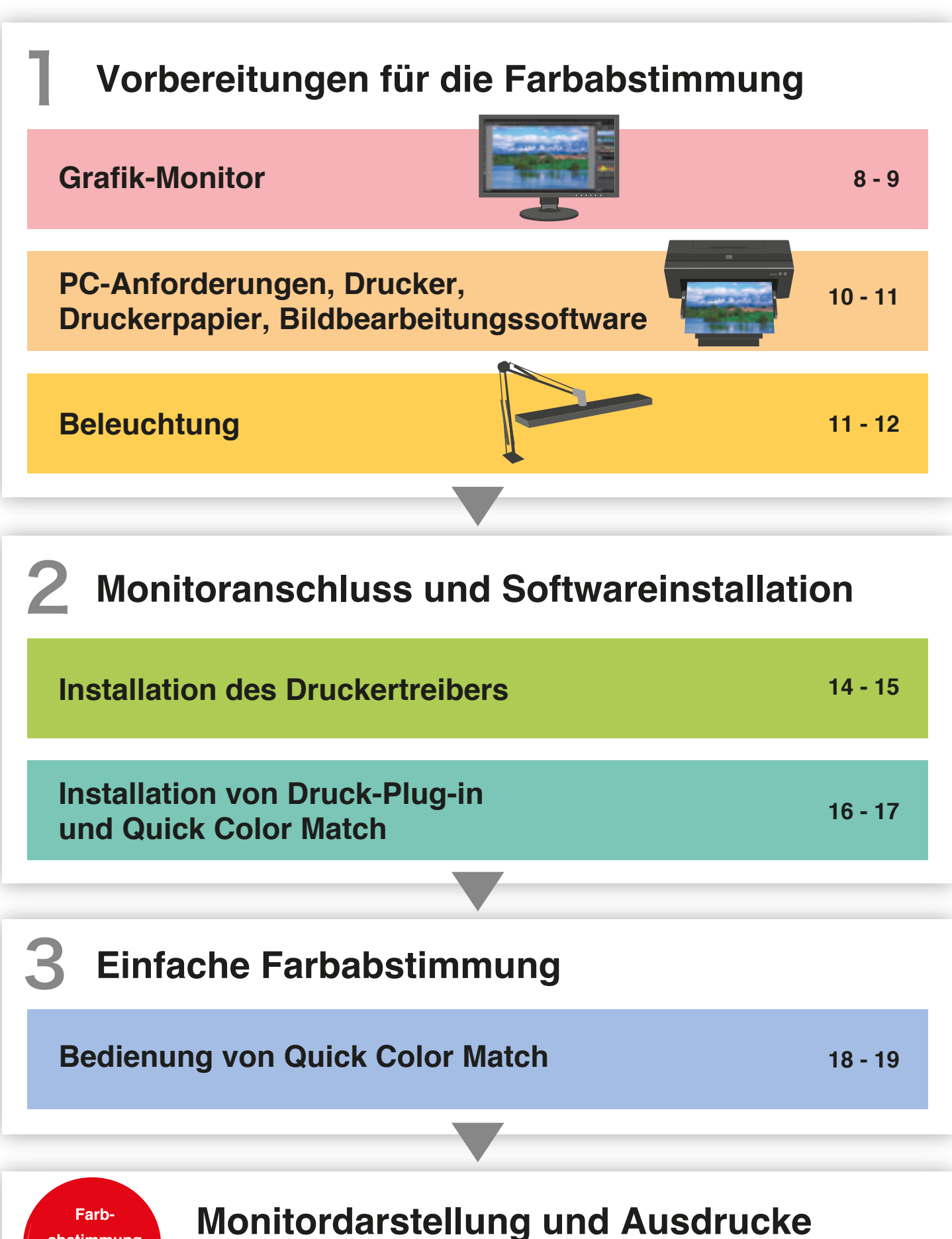

**abstimmung abgeschlossen**  **ganz einfach abstimmen!** 

### **Voraussetzung für die Farbabstimmung**

**Zur Abstimmung der Farben Ihrer Drucke auf die Monitordarstellung benötigen Sie einen geeigneten Monitor.**

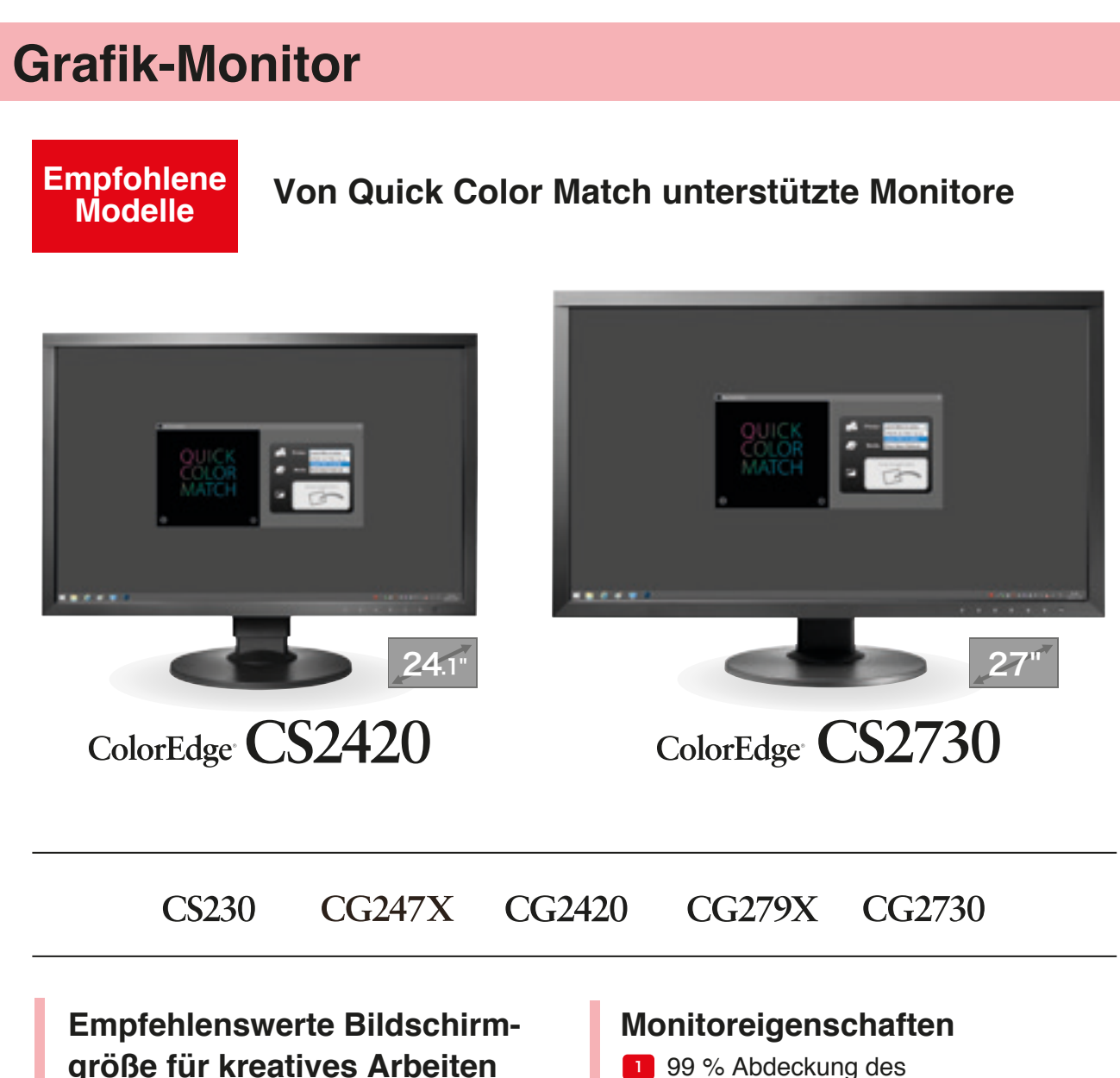

Auf dem 24,1-Zoll-Bildschirm des CS2420 lassen sich zwei DIN-A4-Seiten sowie Werkzeug-Paletten anzeigen. Der CS2730 bietet Ihnen mit seinem großzügigen 27-Zoll-Bildschirm noch mehr Platz, um Ihrer Kreativität freien Lauf zu lassen.

Adobe®-RGB-Farbraums. In Adobe RGB oder sRGB aufgenommene Bilder werden präzise dargestellt.

2 Gleichmäßiger Farbverlauf

3 Homogene Helligkeit und Farbreinheit DisplayPort DisplayPort DisplayPort DisplayPort DisplayPort DisplayPort DisplayPort DisplayPor

# **Grafik-Monito**

#### **Der richtige Monitor**

#### 1 **Farbraumabdeckung**

Achten Sie darauf, einen Monitor zu nutzen, mit dem sich die Farbräume Adobe®-RGB- und sRGB-Farben darstellen lassen.

#### 2 **Darstellung gleichmäßiger Farbverläufe**

Um satte Farben sowie Lichter und Schatten präzise beurteilen zu können, benötigen Sie einen Monitor, der Farbtonverläufe ohne Streifenbildung darstellt.

#### 3 **Homogene Helligkeit und Farben**

Ein Monitor, bei dem Fehler in der Homogenität, der Helligkeit und Farbreinheit korrigiert worden sind, garantiert eine hohe Darstellungspräzision über die gesamte Monitorfläche. Durch regelmäßige Kalibrierung bleibt die Monitordarstellung dauerhaft konstant.

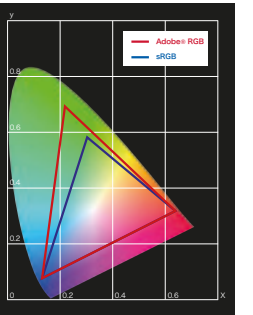

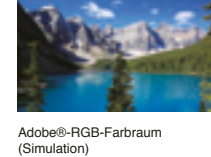

Adobe®-RGB-Farbraum (Simulation)

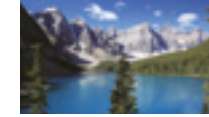

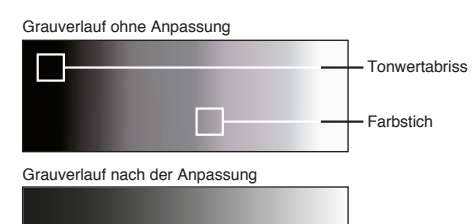

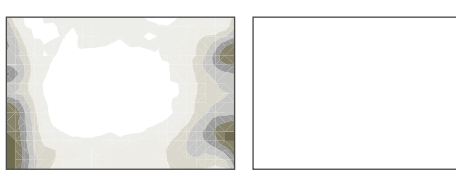

Ohne Korrektur der Homogenität Mit Korrektur der Homogenität

#### **Schon gewusst? Vor der Installation**

#### **Prüfen Sie, ob Ihr ColorEdge-Monitor richtig an Ihren PC angeschlossen ist.**

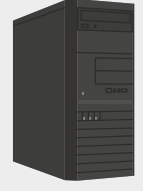

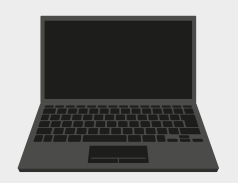

#### **● Verfügbare Monitoranschlüsse prüfen** Beispiel: Ausgänge eines Notebooks

Bei der Verwendung eines All-in-One-PCs sollten Sie sichergehen, dass die benötigten Ausgänge vorhanden sind, und prüfen, welche Kabel mit Ihrem Monitor geliefert werden. Sollten die Kabel des Monitors und die Anschlüsse Ihres PCs nicht zusammenpassen, müssen Sie möglicherweise weitere Kabel erwerben.

#### ❷ **Maximale Auflösung prüfen**

Bestimmen Sie anhand des Benutzerhandbuchs Ihres PCs die DisplayPort HDMI DVI Thunderbolt(1~2) / USB Type-C / optimale Auflösung Ihres neuen Monitors, die von den jeweiligen Anschlüssen unterstützt wird.

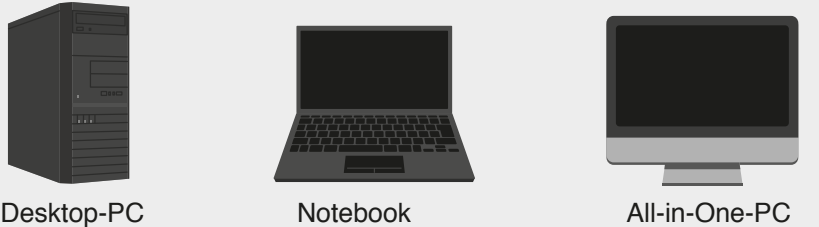

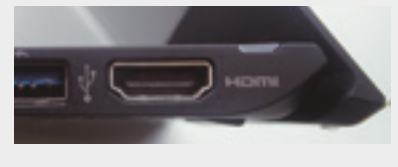

#### **Monitoranschlüsse**

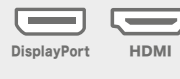

 $HDMI$  DVI Thunderbolt $(1~2)$  / Mini-DisplayPort

## **Vorbereitungen für die Farbabstimmung**

#### **PC-Anforderungen**

- **Windows** Windows 10 / 8.1 / 7
- ■ **Mac** macOS High Sierra (10.13) / macOS Sierra (10.12) / OS X El Capitan (10.11) / Yosemite (10.10) / Mavericks (10.9)

#### **Drucker**

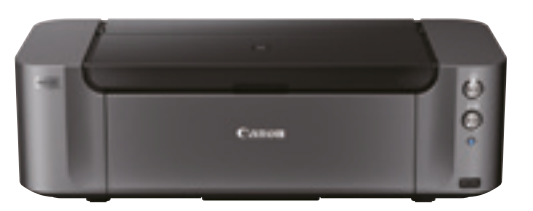

#### **PIXMA PRO-10S**

Fotodrucker (A3+) mit 10-Tintensystem für Drucke in Galeriequalität

**PIXMA PRO-1 PIXMA PRO-10 PIXMA PRO-100 PIXMA PRO-100S imagePROGRAF PRO-1000**

**Canon Epson**

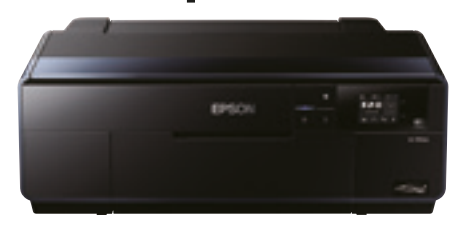

**Empfohlenes Modell Empfohlenes Modell**

#### **SC-P600**

Professioneller Drucker (A3+) mit Epson UltraChrome HD Ink für unübertroffene Qualität

**SC-P800 SC-P400**

**Stylus Photo R3000 Stylus Photo R2000**

Die Verfügbarkeit der Drucker variiert ie nach Land. Weitere Informationen erhalten Sie bei den Herstellern.

#### **Bildbearbeitungssoftware**

**Für die optimale Farbabstimmung empfohlen**

> **Adobe Photoshop CC/CS6**

#### **Weitere unterstützte Bildbearbeitungssoftware**

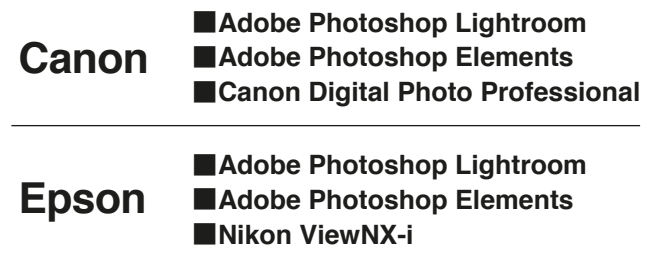

#### **Druckerpapier**

#### **Canon Papier**

Photo Paper Platinum Photo Paper Plus Glossy Photo Paper Pro Luster Photo Paper Pro Premium Matte Photo Paper Plus Semi-Gloss Matte Photo Paper

#### **Hahnemühle Papier**

FineArt Baryta Photo Rag Baryta Photo Rag (188, 308, 500, Duo) Photo Rag Bright White Photo Rag Ultra Smooth German Etching Hahnemühle Photo Luster Hahnemühle Photo Matt Fibre

#### **Epson Papier**

Velvet Fine Art Paper Ultra Smooth Fine Art Paper Premium Glossy Premium Semigloss Premium Luster Achival Matte Matte

#### **SIHL Papier**

Metallic Pearl High Gloss Photo Paper 290 High Gloss Photo Paper 330 Lustre Photo Paper 300 Lustre Duo Photo Paper 330 Satin Baryta Paper 295 Smooth Matt Cotton Paper 320 Textured Matt Cotton Paper 320

#### **ILFORD Papier**

ILFORD Gold Fibre Silk ILFORD Gold Fibre Gloss ILFORD Smooth Cotton Rag ILFORD Textured Cotton Rag ILFORD Smooth Pearl ILFORD Smooth Gloss

#### **Pictorico Papier**

Pro Hi-Gloss White Film Pro Hi-Gloss Photo Paper Pro Semi-Gloss Paper Pro Cotton Paper Pro Soft-Gloss Paper Pro Design Paper Plus GEKKO Blue

PHOTO PM230 Matt PHOTO PL285 Luster PHOTO PUW285 Ultra White PHOTO PFR220 DUO Fine Art Rag PHOTO GB330 Galleryboard PHOTO BT270 Baryt PHOTO BMT275 Baryt Matt

**Tecco Papier**

Von Quick Color Match unterstütztes Druckerpapier variiert je nach Druckermodell. Eine vollständige Liste unterstützter Papierarten finden Sie hier: www.eizoglobal.com/i/qcm-paper/

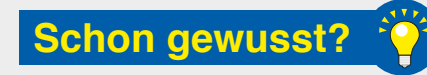

#### **Warum ein Drucker, der Farbmanagement unterstützt, wichtig ist**

#### **Er druckt Adobe®-RGB- und sRGB-Aufnahmen wirklichkeitsgetreu aus.**

Bei Adobe RGB handelt es sich um einen erweiterten Farbraum mit besonders gesättigten Farben. Wenn Sie einen herkömmlichen Drucker mit begrenztem Farbraum einsetzen, gehen einige der gesättigten Blau- und Grüntöne Ihrer Fotos beim Drucken verloren. Ein hochwertiger Drucker verbessert die Farbwiedergabe deutlich, sodass Ihre Drucke exakt der Bildschirmdarstellung entsprechen.

#### **Verlässliche Farbdarstellung nach dem Druck**

Ein Farbdrucker mit schnell trocknender Tinte garantiert eine verlässliche Darstellung von Farben. Dadurch lässt sich das Ergebnis direkt nach dem Druck auch leichter prüfen.

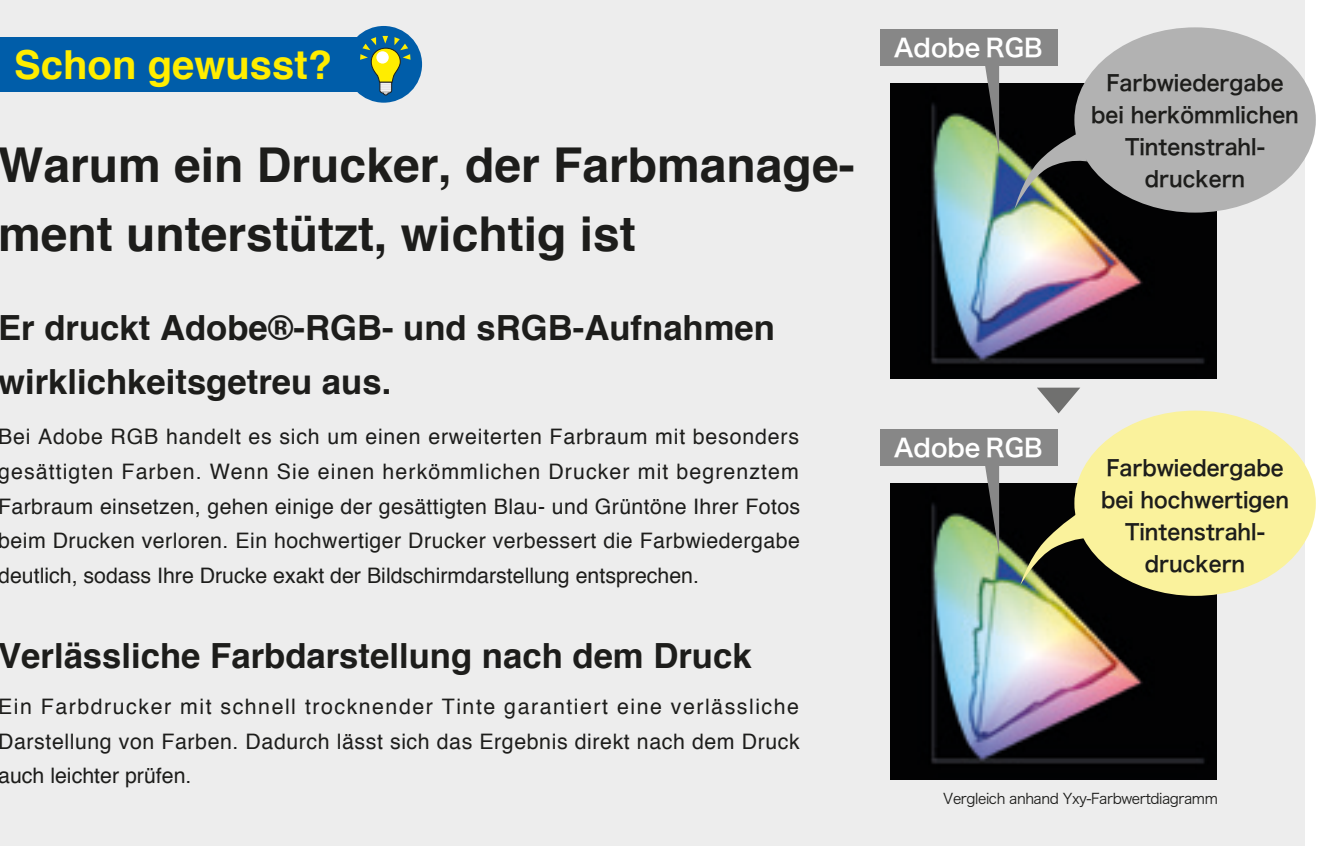

## **Vorbereitungen für die Farbabstimmung**

Um die Präzision Ihrer Ausdrucke zu beurteilen, müssen Sie sie unter einer Lichtquelle mit einer Farbtemperatur von 5.000 K betrachten.

#### **Beleuchtung**

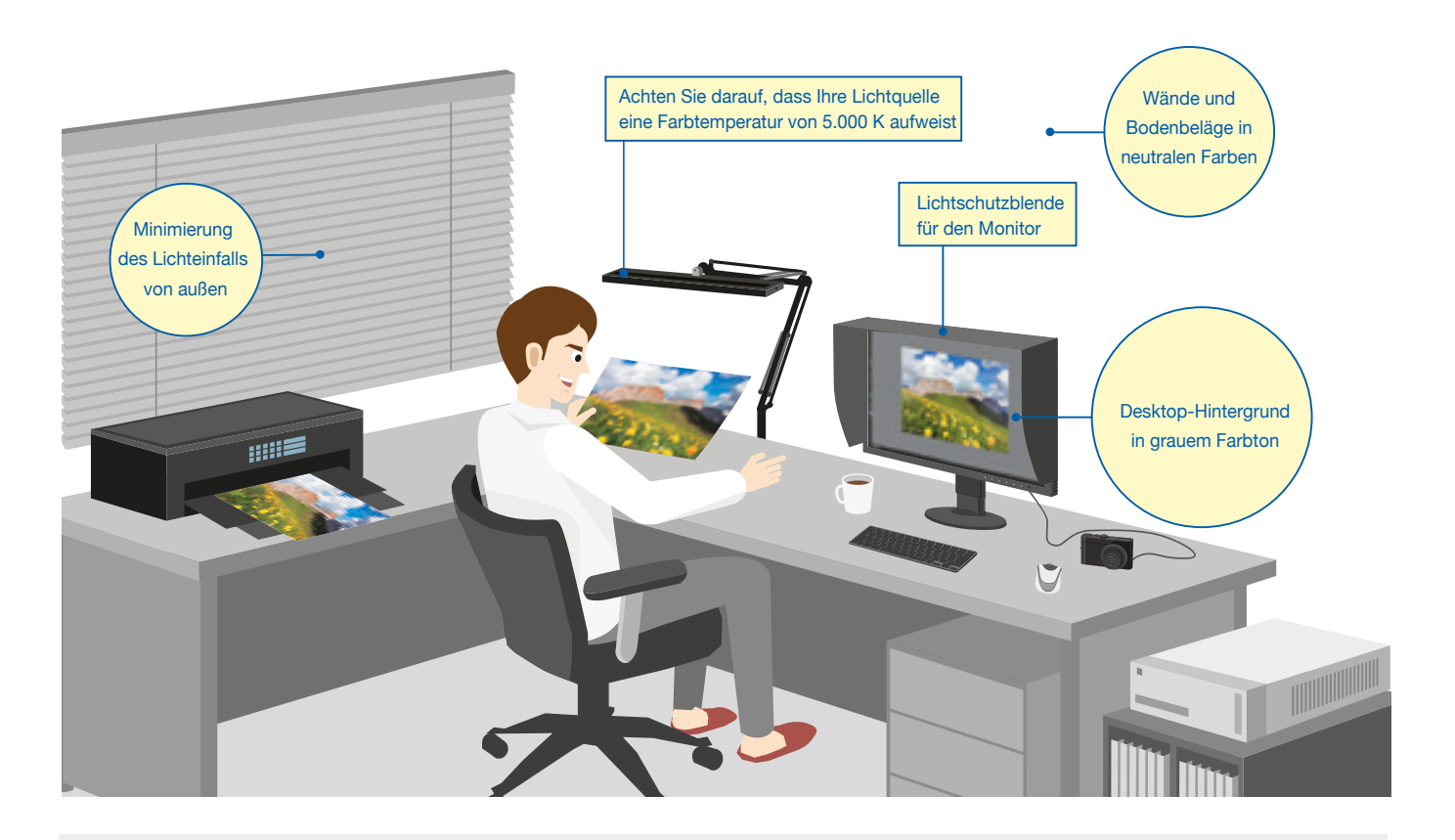

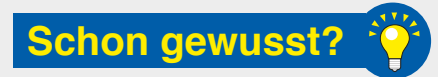

**Ausdrucke von Fotos reflektieren das Umgebungslicht, das auf das menschliche Auge trifft, wo es als Bild erkannt wird.**

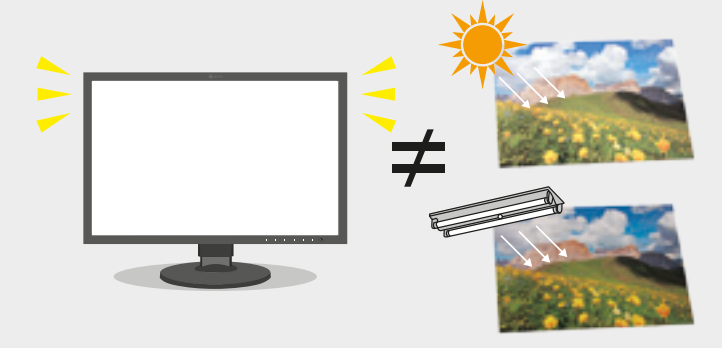

Deshalb ändert sich die wahrgenommene Farbe je nachdem, ob man etwas bei Tageslicht im Freien oder am Abend bei künstlicher Beleuchtung betrachtet.

Monitore strahlen aufgrund ihrer Hintergrundbeleuchtung Licht ab. Selbst bei Änderung des Umgebungslichts zeigt sich hier also ein geringerer Unterschied. Dieser Umstand kann dazu führen, dass die Farben Ihrer Ausdrucke unter verschiedenen Lichtbedingungen unterschiedlich wirken, wenn Sie sie mit der Anzeige auf Ihrem Monitor vergleichen.

# **Beleuchtung**

#### **Geeignete Beleuchtung**

Die optimale Umgebung zur Bildbetrachtung erhalten Sie mit einer Farbtemperatur, die der des Sonnenlichts ähnelt (5.000 K). Dieser Wert basiert auf der menschlichen Farbwahrnehmung.

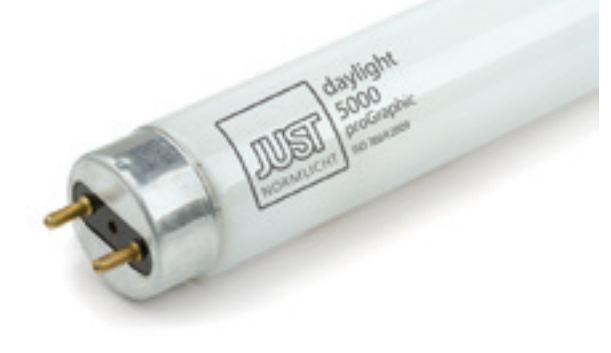

Leuchtmittel mit einer Farbtemperatur von 5.000 K sind im Elektronikfachhandel erhältlich. Unten finden Sie die Empfehlung von EIZO.

#### **JUST NORMLICHT daylight 500 proGraphic (Ra: 90–99)\***

\* Der Farbwiedergabeindex (Ra) ist ein quantitati ver Wert für die Fähigkeit einer Lichtquelle, die in natürlichem Licht erkennbaren Farben zu repro duzieren.

#### **Lichtschutzblende reduziert Reflexionen**

Beim Vergleich von Drucken mit der Anzeige auf dem Monitor können Reflexionen durch Umgebungslicht dazu führen, dass die Farben auf dem Bildschirm etwas anders erscheinen.

Mit einer Lichtschutzblende für den Monitor können Sie eine Blendung und Reflexionen auf dem Bildschirm verhindern und eine genauere Farbabstimmung erreichen.

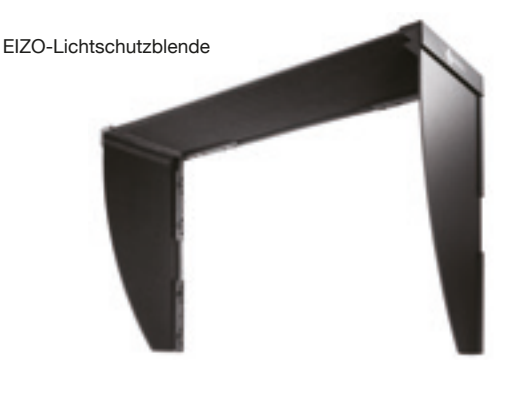

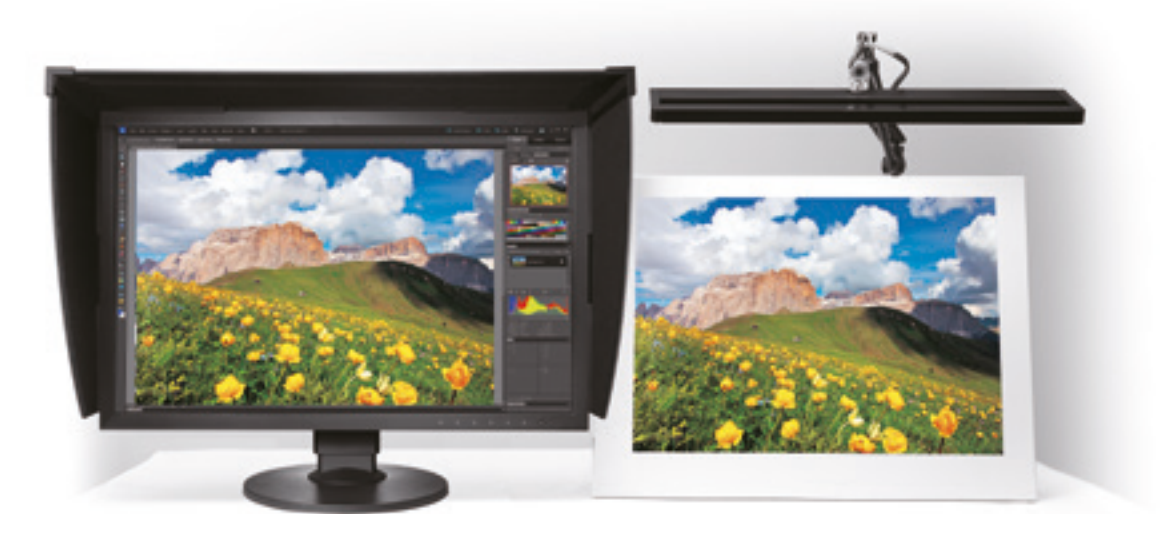

## **Softwareinstallation**

#### **Anschließen des Monitors 1**

Beachten Sie die Anweisungen im Handbuch Ihres Monitors und führen Sie diese Schritte durch.

- Schließen Sie Ihren ColorEdge-Monitor mithilfe des Signalkabels an den Computer an. ❶
- Schließen Sie Ihren ColorEdge-Monitor und den Computer mithilfe der Stromkabel an die Stromversorgung an.
- Schließen Sie Ihren ColorEdge-Monitor mithilfe des USB-Kabels an den Computer an. ❸

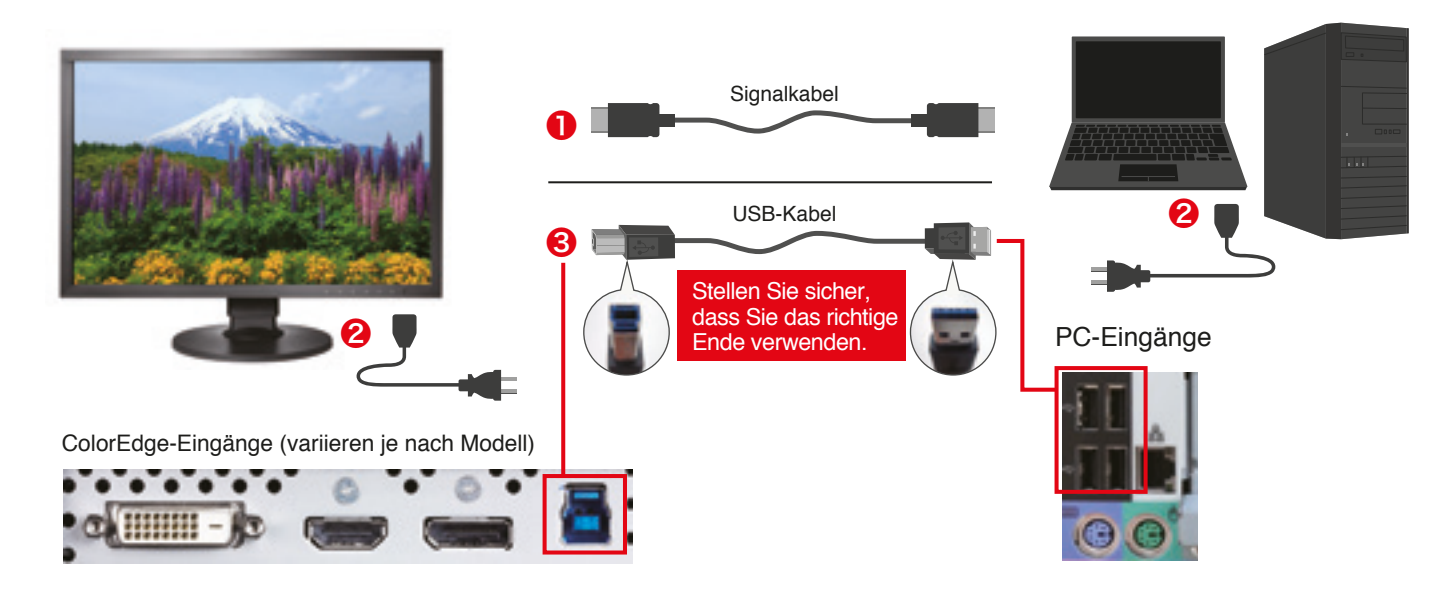

#### **Installation des Druckertreibers 2**

#### **Windows Mac**

Legen Sie die Treiber-CD Ihres Druckers ein oder laden Sie die entsprechenden Treiber von der Webseite des Herstellers herunter.

Klicken Sie doppelt auf das Symbol des DVD-Laufwerks bzw. auf die heruntergeladene Installationsdatei.

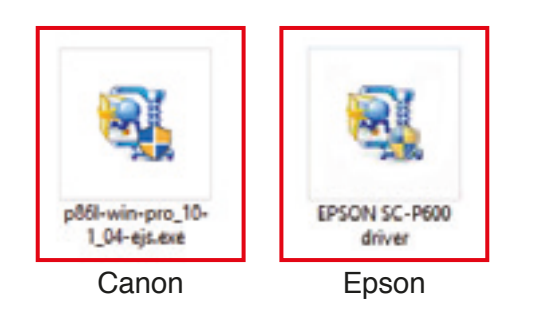

Laden Sie die entsprechenden Treiber für Ihren Drucker von der Webseite des Herstellers herunter.

Klicken Sie doppelt auf die heruntergeladene Installationsdatei.

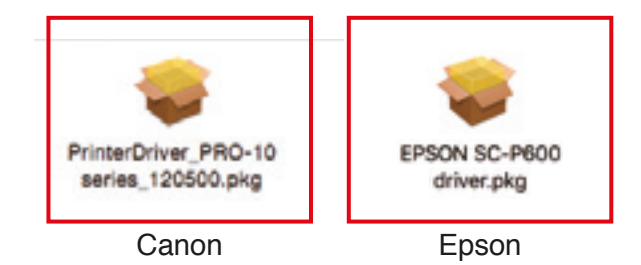

Folgen Sie den Anweisungen auf dem Bildschirm, um die Installation durchzuführen.

# Softwareinstallation **Softwareinstallation**

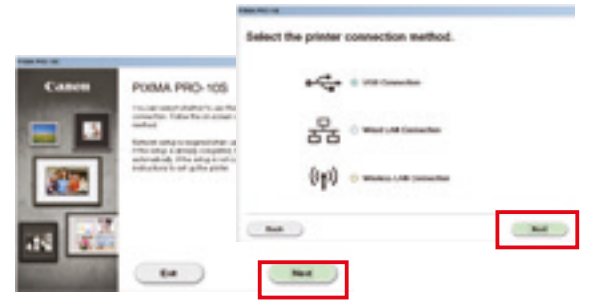

Klicken Sie auf "Weiter", sobald sich das Installationsfenster öffnet. Wählen Sie aus, ob die Verbindung zum Drucker über USB oder das Netzwerk hergestellt werden soll, und klicken Sie erneut auf "Weiter".

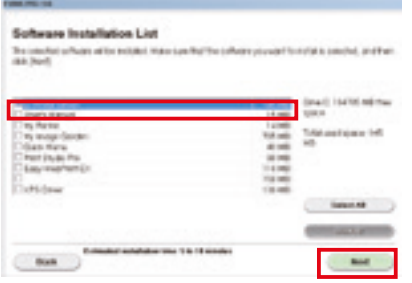

Wählen Sie aus der Liste den IJ-Druckertreiber aus und klicken Sie auf "Weiter".

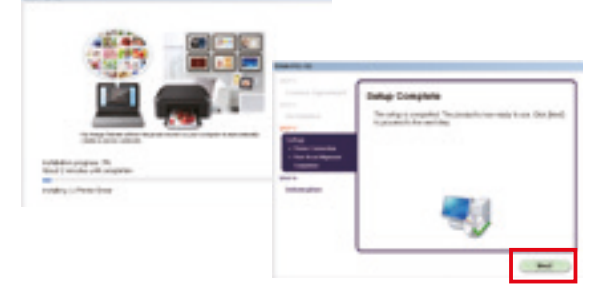

Klicken Sie so lange auf "OK" und "Weiter", bis die Installation abgeschlossen ist.

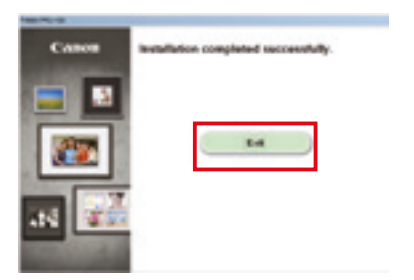

Klicken Sie nach erfolgreichem Abschluss der Installation auf "Beenden".

#### **Für Canon-Drucker Für Epson-Drucker**

Bitte lassen Sie zu, dass durch diese App Änderungen an Ihrem Gerät vorgenommen werden können.

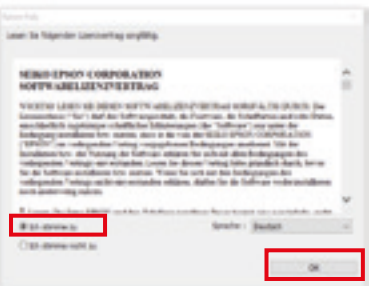

Aktivieren Sie das Kontrollkästchen, um dem Lizenzvertrag zuzustimmen, und klicken Sie auf "Weiter".

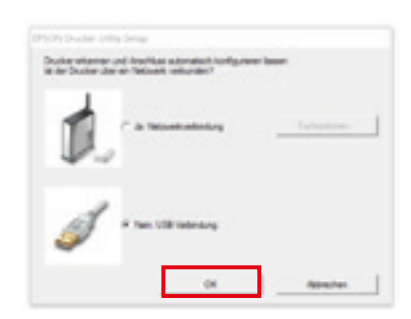

Legen Sie fest, wie Ihr Drucker mit dem Computer verbunden werden soll, und klicken Sie auf "OK".

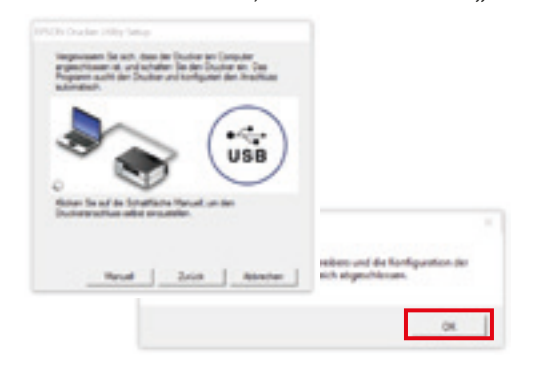

Vergewissern Sie sich, dass Ihr Drucker tatsächlich mit dem Computer verbunden ist. Nach der Installation des Treibers schließen Sie die Konfiguration des Druckers mit "OK" ab.

### **Softwareinstallation**

#### **8 Installation des Drucker-Plug-ins**

#### Canon Print Studio Pro Ver. 2.2.0 Epson Print Layout Ver. 1.3.5

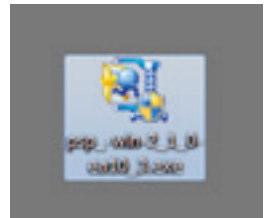

Klicken Sie doppelt auf die Drucker-Plug-in-Datei, um mit der Installation zu beginnen.

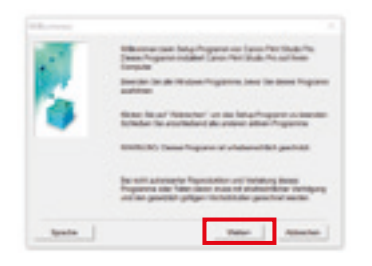

Fahren Sie mit der Installation fort, indem Sie "Weiter" und "**Ja"** auswählen.

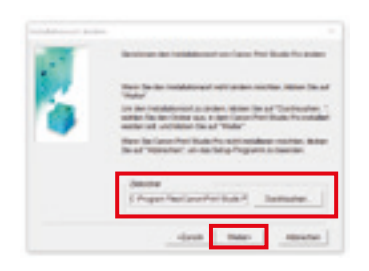

Bestätigen Sie den Installationsort und klicken Sie auf "Weiter" und "Ja".

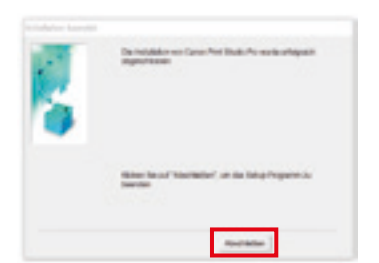

Klicken Sie auf "Abschließen", um die Installation abzuschließen.

#### **Für Canon-Drucker Für Epson-Drucker**

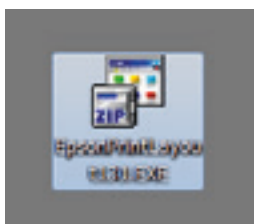

Klicken Sie doppelt auf die Drucker-Plug-in-Datei, um mit der Installation zu beginnen.

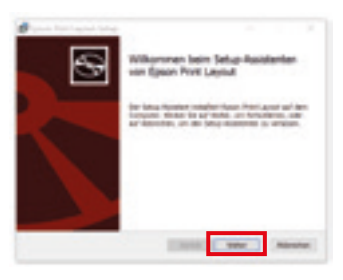

Fahren Sie mit der Installation fort, indem Sie auf "Weiter" klicken.

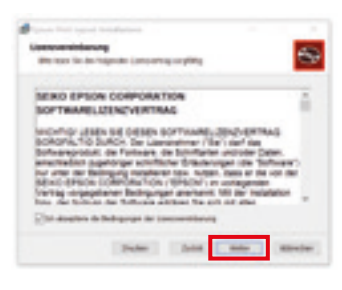

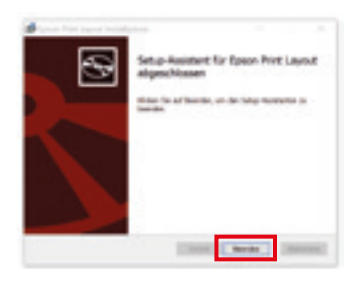

Klicken Sie auf "Beenden", um die Installation abzuschließen.

# Softwareinstallation **Softwareinstallation**

#### **Z. Installation von Quick Color Match 3 4**

Hier können Sie Quick Color Match kostenlos herunterladen: www.eizoglobal.com/i/download/qcm

#### **Windows**

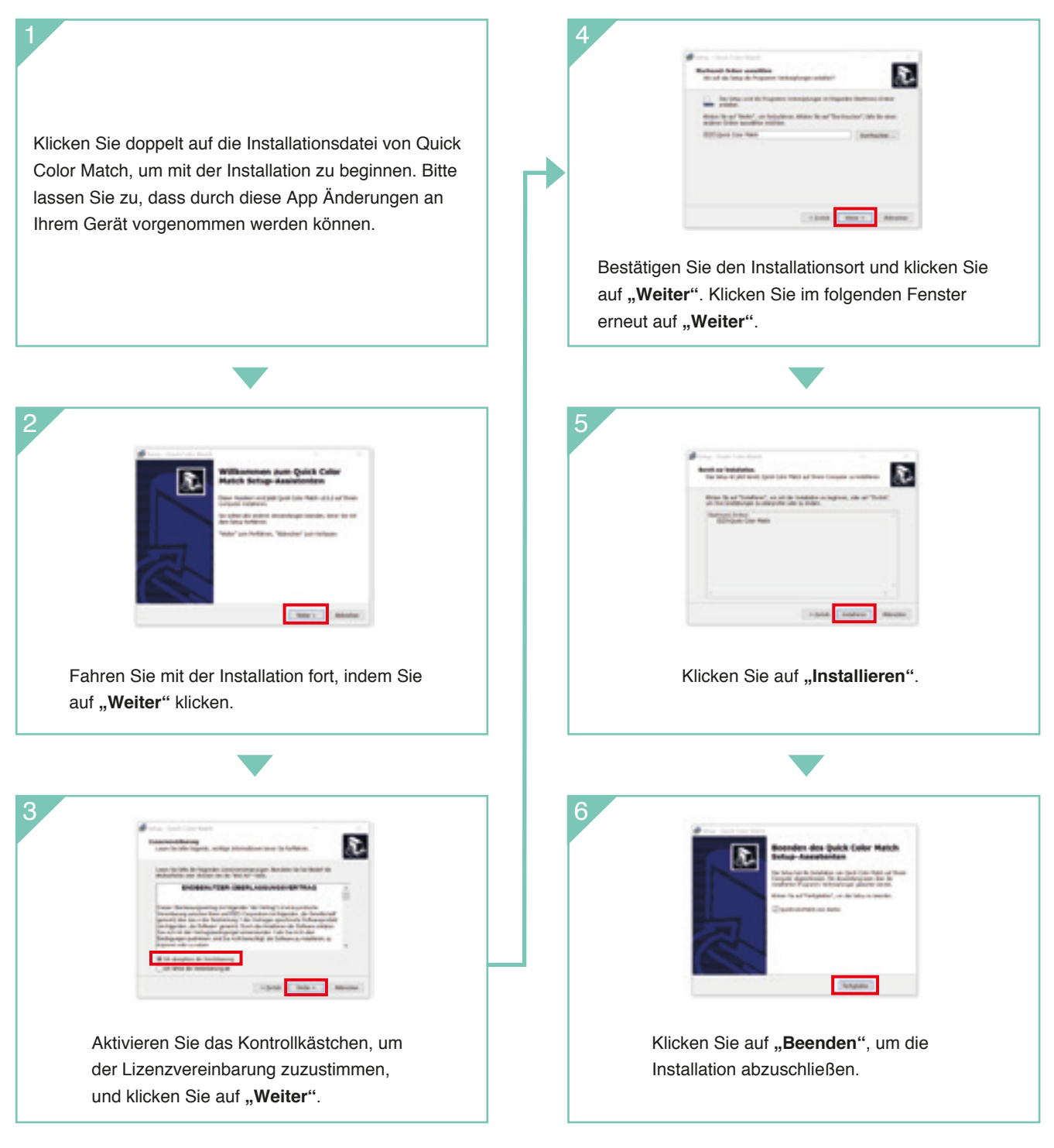

## **Bedienung von Quick Color Match**

In diesem Leitfaden erfahren Sie, wie Sie die Software Quick Color Match zusammen mit Photoshop CC/CS6 verwenden.

#### **Windows**

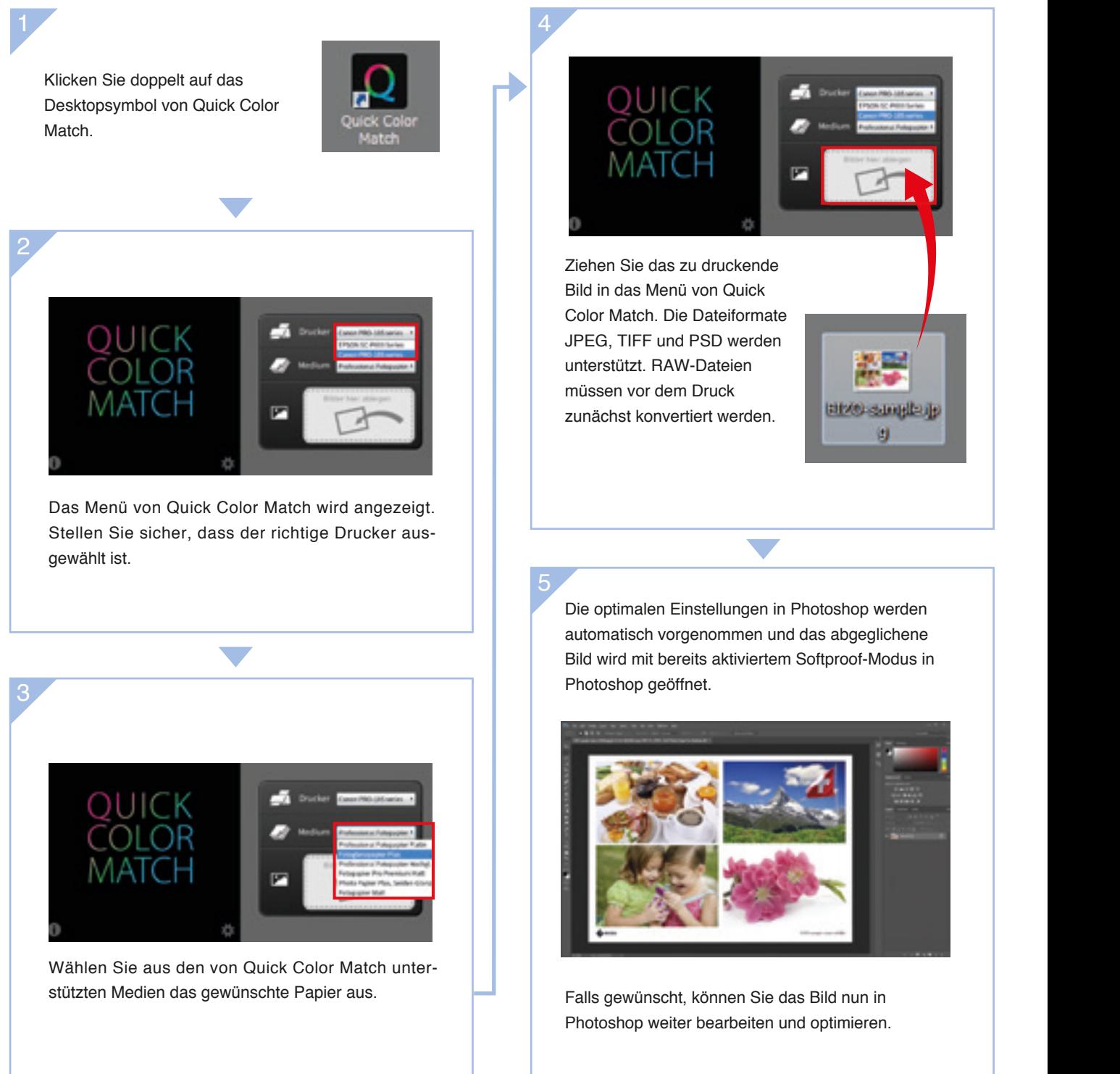

**Anleitungen für Quick Color Match in Kombination mit anderen Softwareanwendungen finden Sie unter www.eizoglobal.com/i/qcm-manual/**

werden auf Ihrem Bildschirm die richtigen Farben **Nicht den Modu** dargestellt, wechseln Sie also keinesfalls den Modus. **wechseln!** OUICK

Quick Color Match speichert Kalibrierungsergebnisse unter den benutzerdefinierten Voreinstellungen (Custom) des ColorEdge-Monitors. Mit dieser Einstellung

#### **Für Canon-Drucker Für Epson-Drucker**

Quick Color Match.

 $\begin{bmatrix} 6 \end{bmatrix}$ 

Klicken Sie zum Drucken auf die Schaltfläche mit dem Namen Ihres Druck-Plug-ins unten rechts im Fenster von

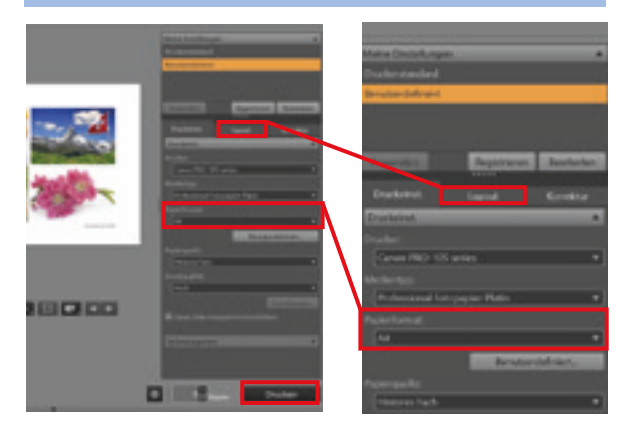

Wählen Sie Papiergröße und Layout aus und klicken Sie auf "Drucken".

**Verwendung des Plug-ins Print Studio Pro Verwendung des Plug-ins Epson Print Layout**

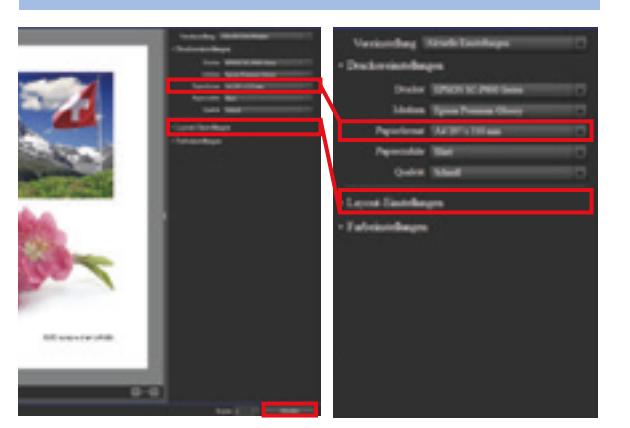

Wählen Sie Papiergröße und Layout aus und klicken Sie auf "Drucken".

Quick Color Match passt die Druckereinstellungen automatisch an, Sie müssen also keine Änderungen vornehmen. Sie können sofort mit dem Drucken beginnen, ohne sich zuvor mit komplexen technischen Einstellungen auseinandersetzen zu müssen.

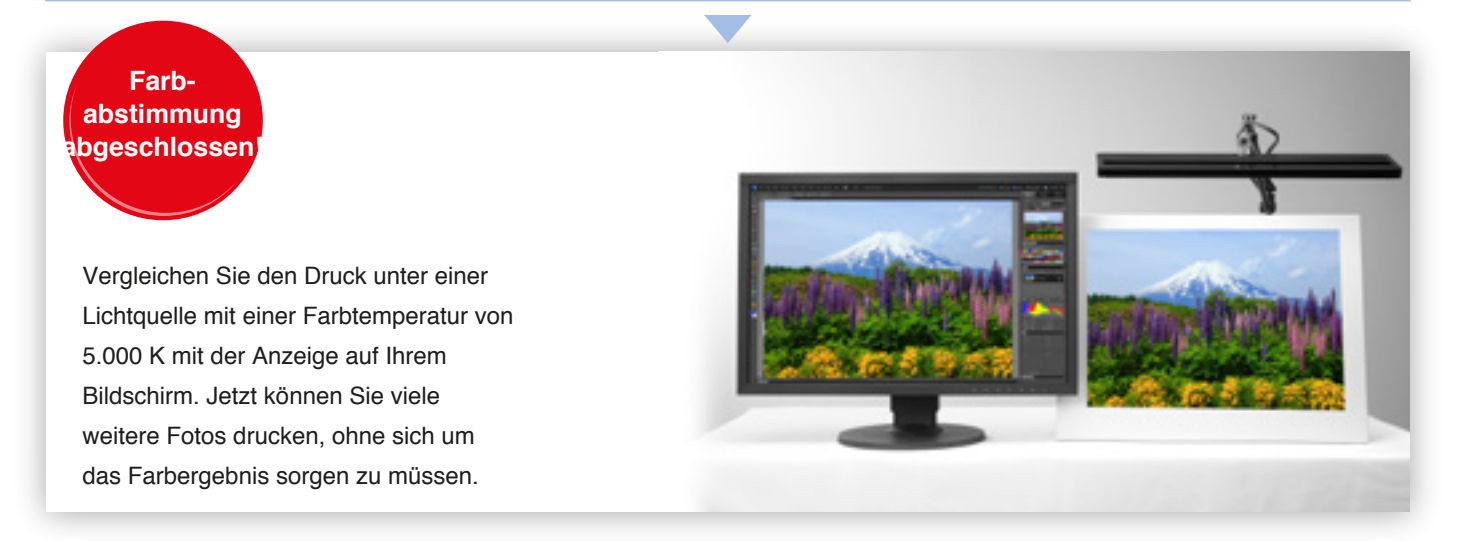

#### **Für eine noch präzisere Farbabstimmung**

**Die Farbmanagement-Software ColorNavigator von EIZO garantiert verlässliche Ergebnisse bei der Farbwiedergabe. Mit dieser Software können Sie mit Hilfe des integrierten Sensors Ihres ColorEdge-Monitors oder des optionalen EX3-Sensors Kalibrierungen durchführen sowie erweiterte benutzerdefinierte Kalibrierungsziele für eine noch präzisere Farbabstimmung festlegen.** 

#### ColorNavigator 7

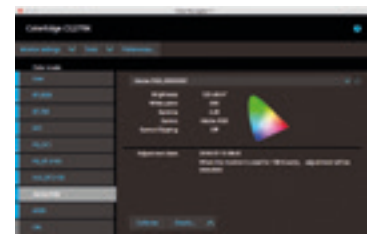

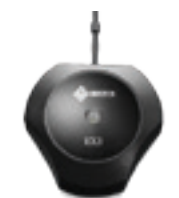

Kalibrierungssensor EX3

EIZO Europe GmbH Belgrader Str. 2 41069 Mönchengladbach Tel.: +49 2161 8210-0 www.eizo.de

EIZO Austria GmbH Pfarrgasse 87 1230 Wien Tel: +43 1 6152886-10 www.eizo.at

EIZO AG Schweiz Moosacherstrasse 6, Au 8820 Wädenswil ZH Tel +41 44 782 24 40 www.eizo.ch

Alle Produktnamen sind Marken oder eingetragene Marken der betreffenden Unternehmen. ColorEdge und EIZO sind eingetragene Marken der EIZO Corporation. Screenshots von Adobe-Produkten werden mit Genehmigung von Adobe Systems Incorporated verwendet. Spezikationen können sich ändern.

© 2018 EIZO Corporation Irrtümer und Änderungen vorbehalten. Stand 08/2018